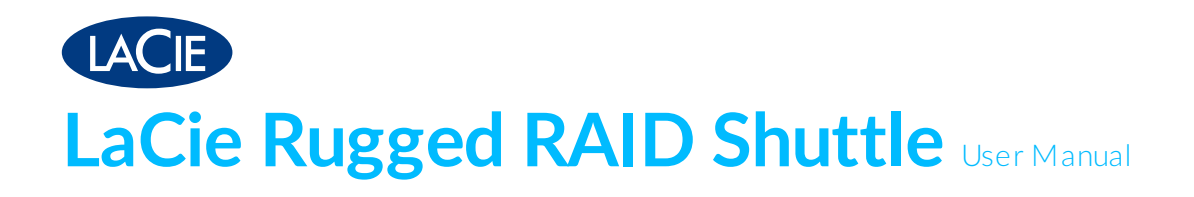

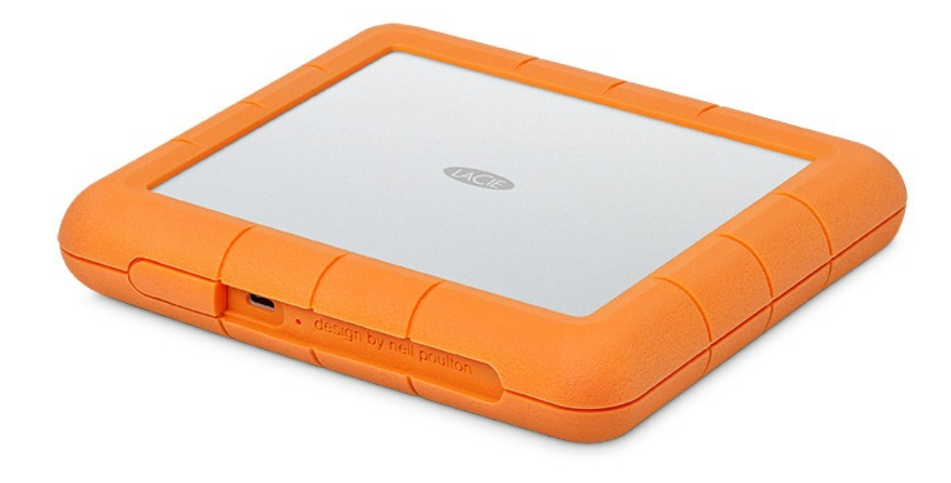

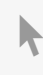

Click here to access an [up-to-date](https://www.lacie.com/gb/en/manuals/rugged/raid-shuttle/) online version<br>of this document. You will also find the most recent content as well as expandable illustrations, easier<br>navigation, and search capability.

### Contents

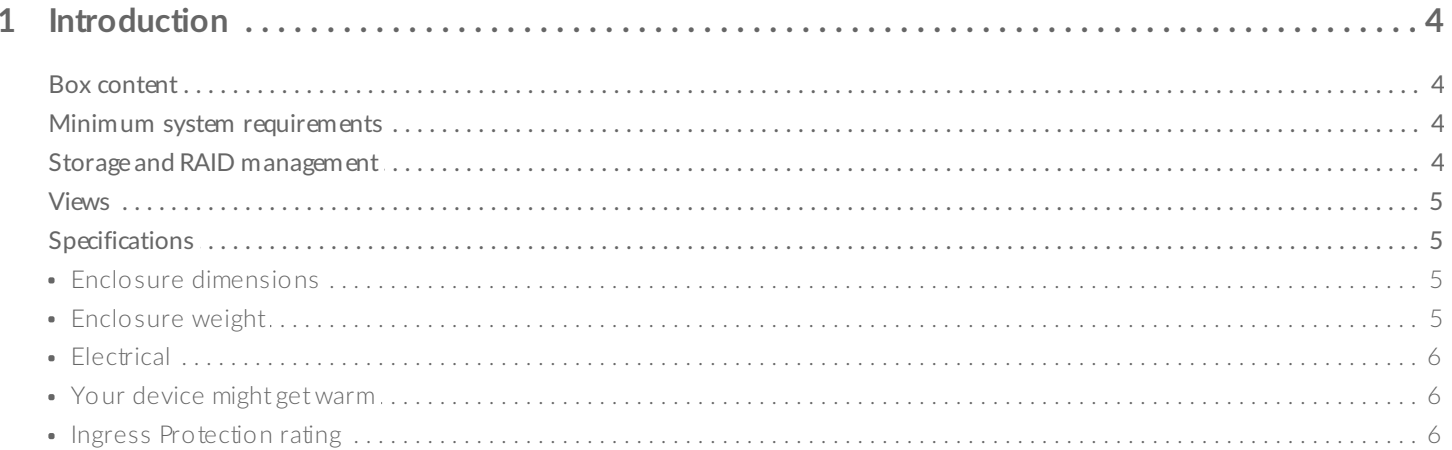

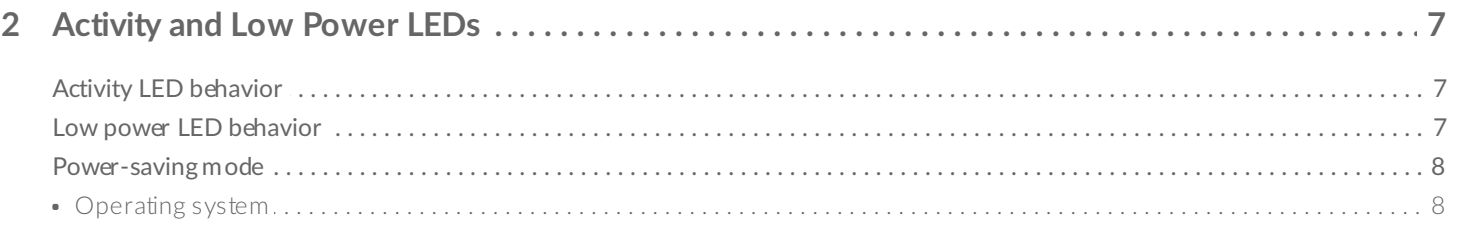

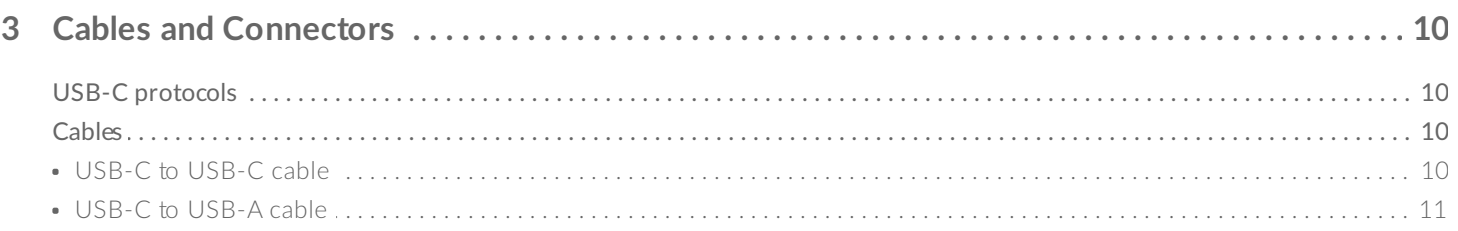

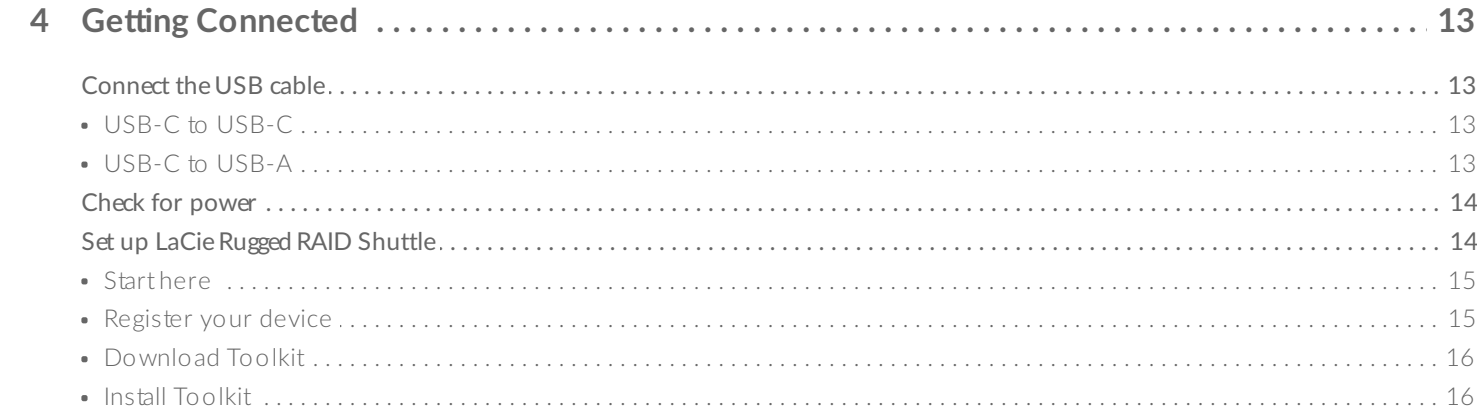

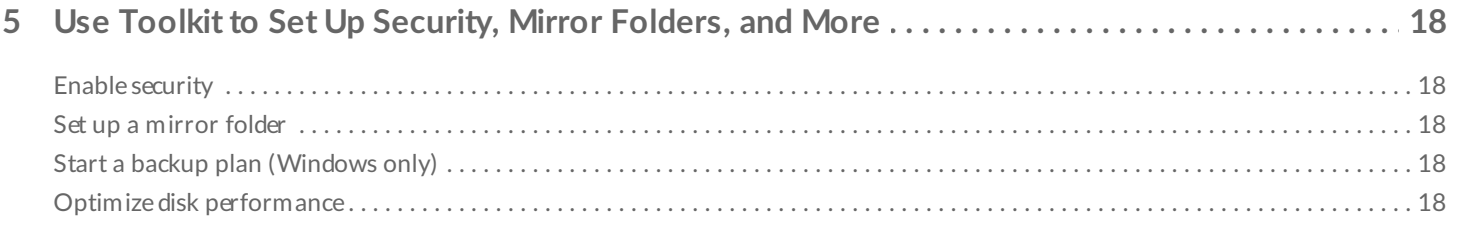

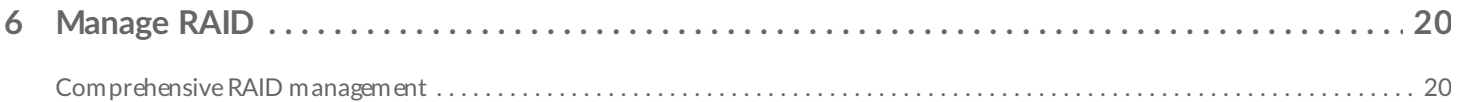

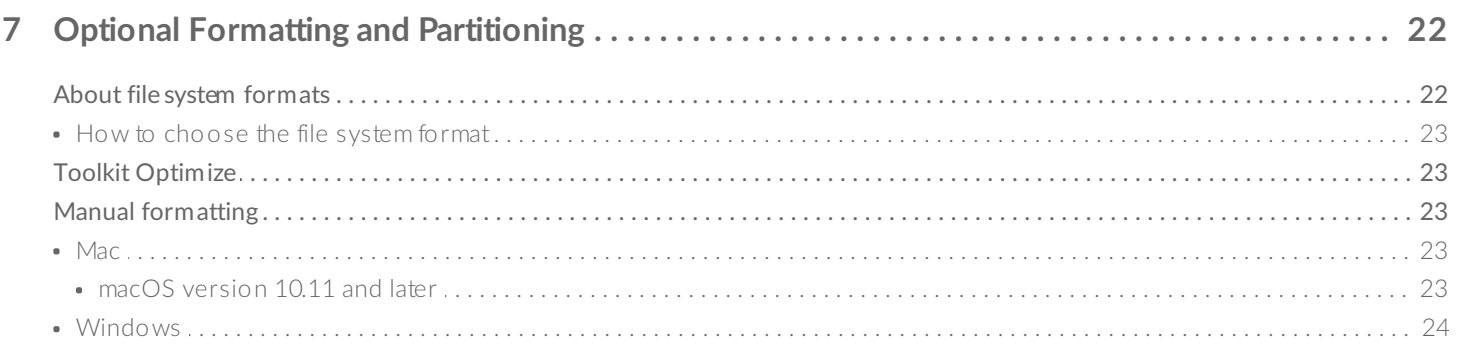

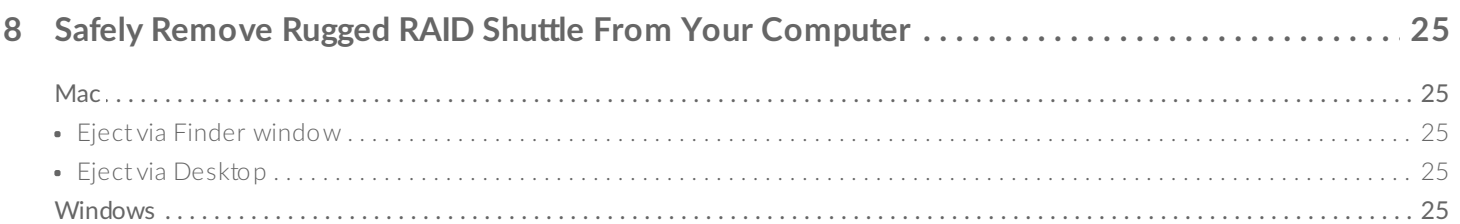

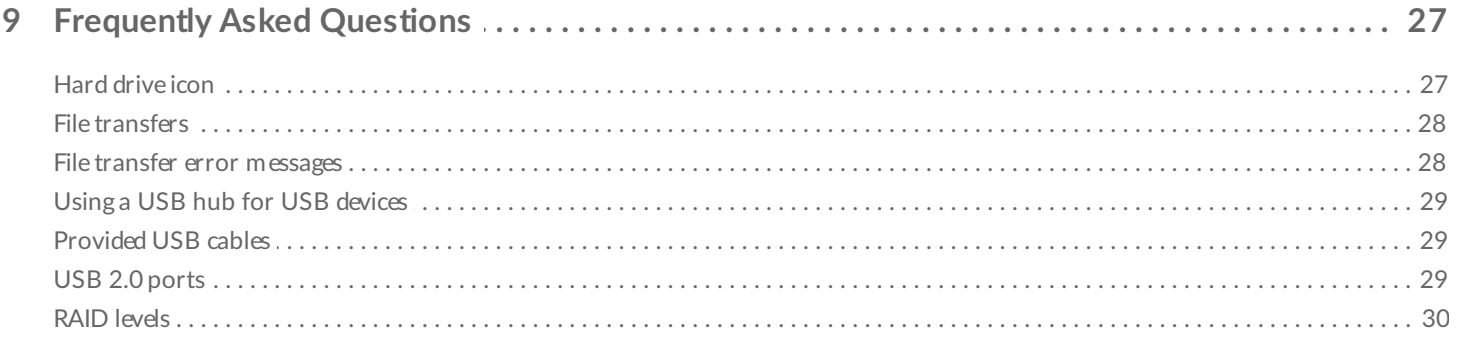

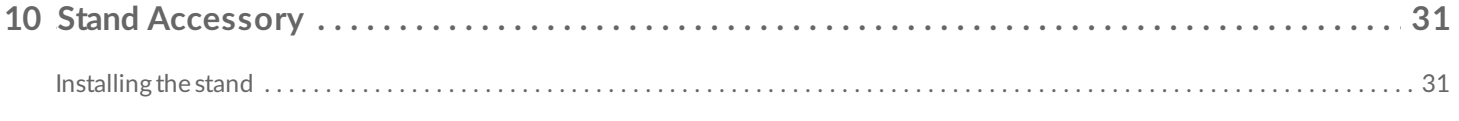

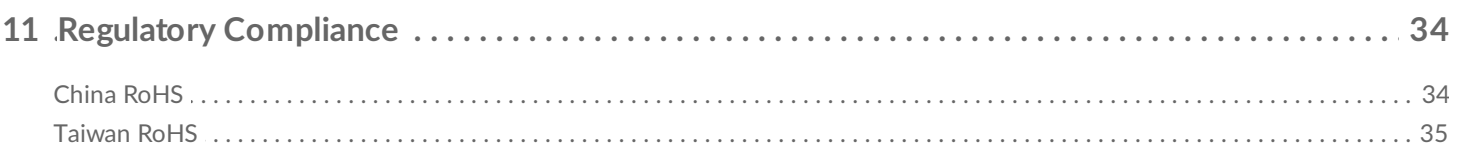

# <span id="page-3-0"></span>Introduction

Ultra-high capacity, easy-to-use RAID, and self-encrypting Seagate Secure™ technology come together in LaCie Rugged RAID Shuttle. This fast, universally-compatible, bus-powered solution is built fittingly flat for gear bags and shipping envelopes, and incredibly tough for whatever terrain your project calls for.

This user manual provides instructions on how to set up your Rugged RAID Shuttle. For common questions and answers about your hard drive, see [Frequently](/gb/en/manuals/rugged/raid-shuttle/frequently-asked-questions/) Asked Questions or visit LaCie [customer](/gb/en/support/mobile-storage/rugged-raid-pro/) support.

### <span id="page-3-1"></span>**Box content**

- LaCie Rugged<sup>®</sup> RAID Shuttle
- USB-C (USB 3.1 Gen 2) cable
- USB-C to USB-A cable
- External [power](/gb/en/manuals/rugged/raid-shuttle/led-status-and-power/) supply—Use when the low power LED blinks
- Quick Install Guide

A

**Important info**—Save your packaging. If you experience problems with your hard drive and want to exchange it, the hard drive must be returned in its original packaging.

It's recommended that you save the insert listing the secure code and reset codes for your device. The secure code is required to initially enable security for your device. The reset codes are required if you need to reset the drives to their factory settings. Note: If you no longer have the insert, you can find the codes on stickers located under the protective bumper encasing the hard drive.

### <span id="page-3-2"></span>**Minimum system requirements**

- Computer with a USB-C, USB 3.0 or USB 2.0 port.
- macOS $^\circledR$  10.12 or later / latest version of Windows $^\circledR$  (Windows 7 / Windows 8 / Windows 8.1 / Windows 10)
- 600MB recommended

## <span id="page-3-3"></span>**Storage and RAID management**

LaCie Rugged RAID Shuttle storage is managed by LaCie [Toolkit](https://www.lacie.com/manuals/software/toolkit/). See the Toolkit user manual for details.

LaCie RAID Manager is a software utility for modifying the RAID [configuration.](https://www.lacie.com/manuals/lrm/2-bay) See the LaCie RAID Manager for 2-Bay Devices user manual for details.

### <span id="page-4-0"></span>**Views**

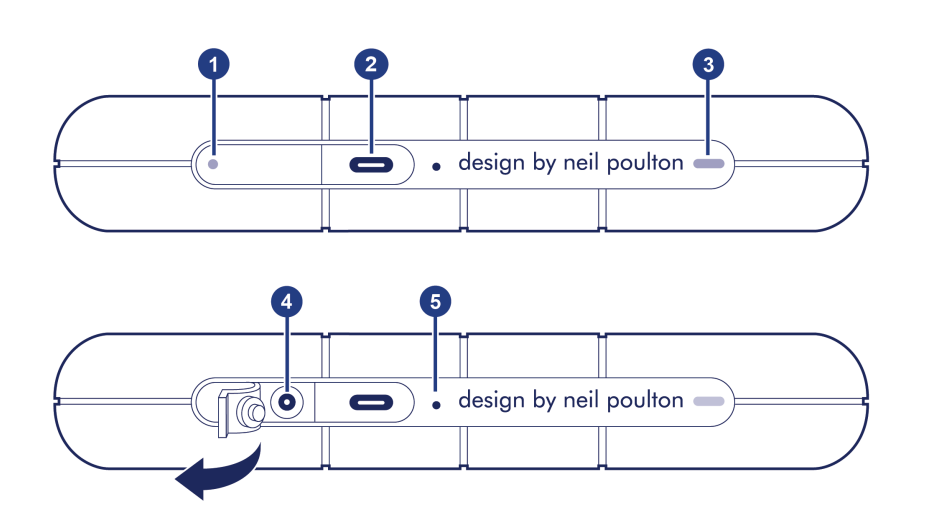

- 1. **Low power LED**—Blinks if Rugged RAID Shuttle is not receiving enough power from the USB connection to your computer, requiring the use of the included power supply. See [Activity](/gb/en/manuals/rugged/raid-shuttle/led-status-and-power/) and Low Power LEDs.
- 2. **USB-C (USB 3.1 Gen 1) port**—Connect Rugged RAID Shuttle to a computer. See Getting [Connected](/gb/en/manuals/rugged/raid-shuttle/getting-connected/).
- 3. **Activity LED**—Indicates Rugged RAID Shuttle's current activity. See [Activity](/gb/en/manuals/rugged/raid-shuttle/led-status-and-power/) and Low Power LEDs.
- 4. **Power input**—Connect the power cable to this port if needed. Use only the power cable included with your LaCie Rugged RAID Shuttle. Attaching third-party or other LaCie power cables with incorrect voltage can damage the device. See [Activity](/gb/en/manuals/rugged/raid-shuttle/led-status-and-power/) and Low Power LEDs.
- 5. **RAID pinhole**—Use the pinhole when confirming a change to your RAID level. See [Manage](/gb/en/manuals/rugged/raid-shuttle/manage-raid/) RAID.

# <span id="page-4-1"></span>**Specifications**

#### <span id="page-4-2"></span>**Enclosure dimensions**

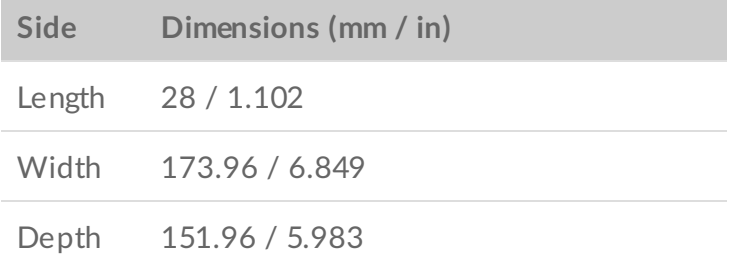

#### <span id="page-4-3"></span>**Enclosure weight**

**Weight (kg / lbs)**

0.96 / 2.116

#### <span id="page-5-0"></span>**Electrical**

**Power supply output**

5.4V 2A

Use only the power supply provided with your Rugged RAID Shuttle. Power supplies from thirdparty devices and other LaCie products can damage your Rugged RAID Shuttle.

#### <span id="page-5-1"></span>**Your device might get warm**

Your device might feel warm to the touch when copying or moving a large number of files. These conditions are normal. Your device will return to a regular temperature after it's finished copying.

Conditions that lead to a higher ambient temperature may affect performance. For example:

- Leaving the device in direct sunlight for a limited period of time.
- Leaving the device in a hot enclosed space, such as a car on a hot day.

Extended exposure to extreme weather, heat or water will harm the product and/or permanently damage it. All such actions void the warranty.

#### <span id="page-5-2"></span>**Ingress Protection rating**

The Ingress Protection (IP) rating is a standard for defining the types of protection supported by equipment and devices. The two-digit code for IP lets users know the conditions that the device can withstand. The two digits are independent, with each number representing a different level of protection.

LaCie Rugged RAID Shuttle is rated IP 54 (horizontal mode).

**5: Dust protected**—Ingress of dust is not entirely prevented, but it must not enter in sufficient quantity to interfere with the satisfactory operation of the equipment.

**4: Spraying of water**—Water splashing against the enclosure from any direction shall have no harmful effect, utilizing either: a) an oscillating fixture, or b) a spray nozzle with no shield.

Rugged RAID Shuttle has also been tested for the following:

- **Drop resistance**—Dropped from heights up to 1.2 meters / 4 feet (in non-operating mode).
- **Crush resistance**—Driven over by an approximately 1-ton car (1000kg / 2205 lbs).

# <span id="page-6-0"></span>Activity and Low Power LEDs

# <span id="page-6-1"></span>**Activity LED** behavior

The activity LED indicates the status of Rugged RAID Shuttle.

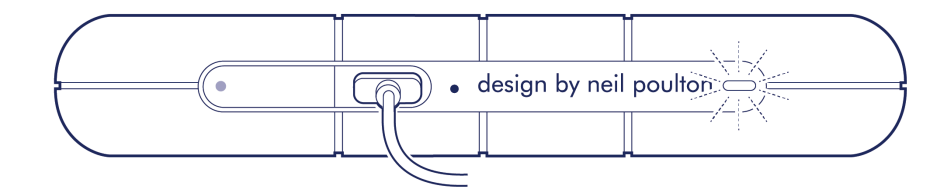

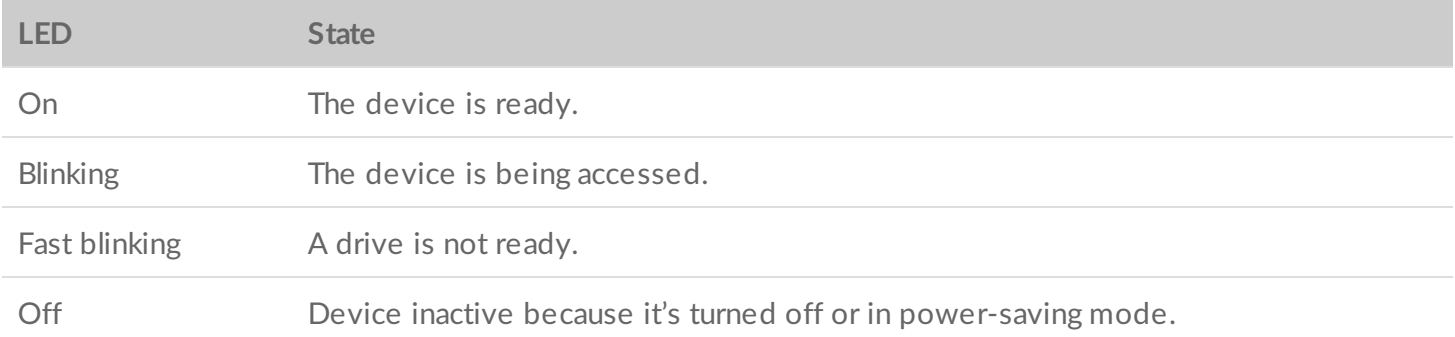

Contact LaCie [technical](https://support2.lacie.com/) support if:

**Activity LED remains off while the device is connected to a power supply and to your computer**. Confirm that Rugged RAID Shuttle is not in power-saving mode before contacting LaCie technical support.

### <span id="page-6-2"></span>**Low power LED behavior**

Rugged RAID Shuttle is designed to operate using power from the USB connection to your computer. If the connection isn't delivering enough power for Rugged RAID Shuttle to operate, the low power LED behind the protective casing blinks.

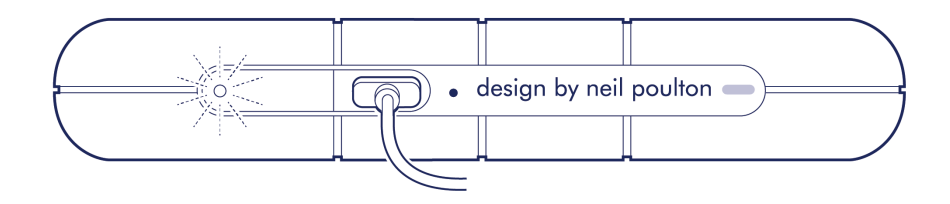

If the low power LED light is blinking, connect the power cable to Rugged RAID Shuttle and then connect the

power supply to a live power outlet.

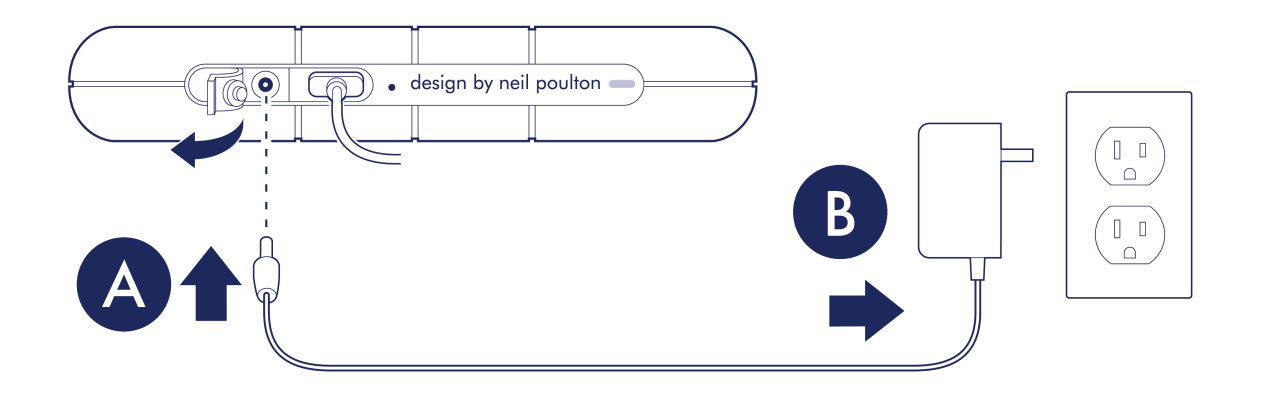

### <span id="page-7-0"></span>**Power-saving mode**

Your Rugged RAID Shuttle can conserve energy by entering power-saving mode. Managed by your computer, power-saving mode can extend the life of the hard drives by sparing them from working during extended periods of inactivity.

#### <span id="page-7-1"></span>**Operating** system

You can initiate power-saving mode on your computer by performing one of the following:

- Placing the host computer in sleep mode.
- macOS-Go to System Preferences > Energy Saver to enable sleep mode for hard drives.
- **Windows**—Go to Control Panel > Hardware > Power Options > Choose a power plan > Change advanced power settings. Click on Hard disk and Turn off the hard disk after. Choose the time to spin down USB hard drives.

To exit power-saving mode, review the table below:

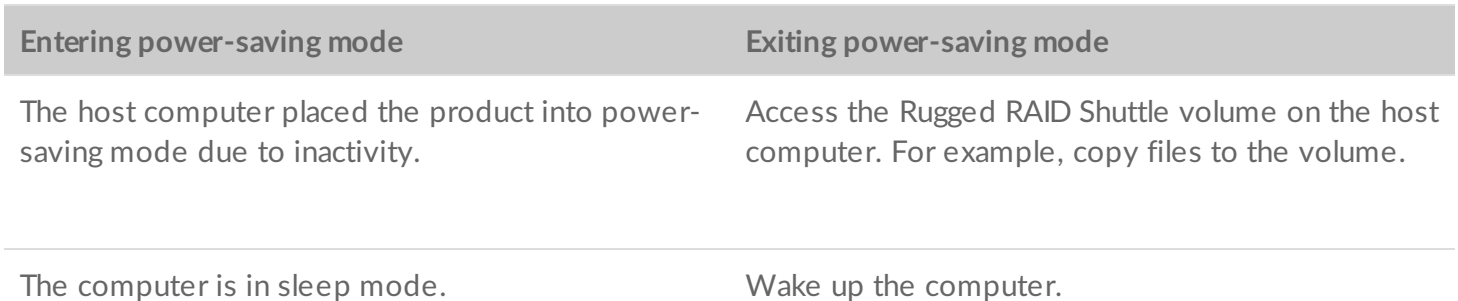

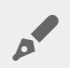

**Note on ejecting the volume and power-saving mode**—Rugged RAID Shuttle enters power-saving mode when its volume is ejected and the device remains connected to the computer. To access Rugged RAID Shuttle's volume, unplug the interface cable from the computer and then reconnect it.

# <span id="page-9-0"></span>Cables and Connectors

# <span id="page-9-1"></span>**USB-C protocols**

USB is a serial input/output technology for connecting peripheral devices to a computer. USB-C is the latest implementation of this standard and it provides higher bandwidth and new power management features.

USB-C supports many protocols:

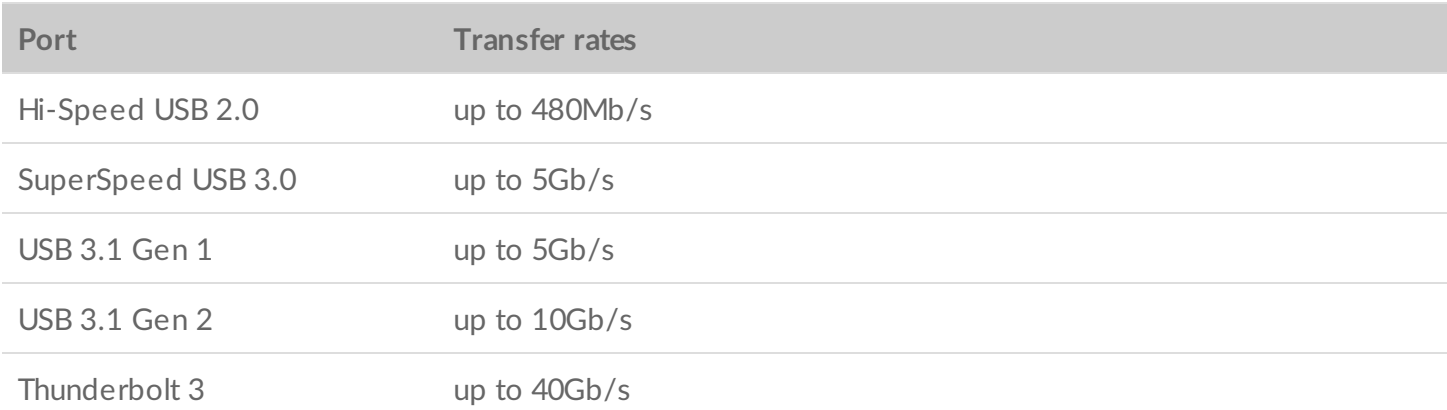

The USB-C port on LaCie Rugged RAID Shuttle is USB 3.1 Gen 1. You can connect your Rugged RAID Shuttle to any USB-C or USB-A port but transfer rates vary. See below for more details.

### <span id="page-9-2"></span>**Cables**

Rugged RAID Shuttle is shipped with two cables for universal compatibility with modern computers.

#### <span id="page-9-3"></span>**USB-C to USB-C cable**

For optimal transfer rates, use the USB-C to USB-C cable to connect your computer to the USB 3.1 Gen 1 port on Rugged RAID Shuttle.

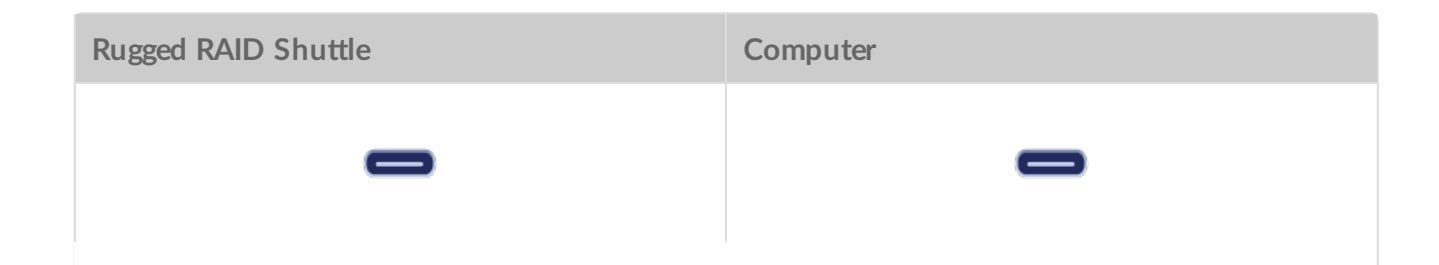

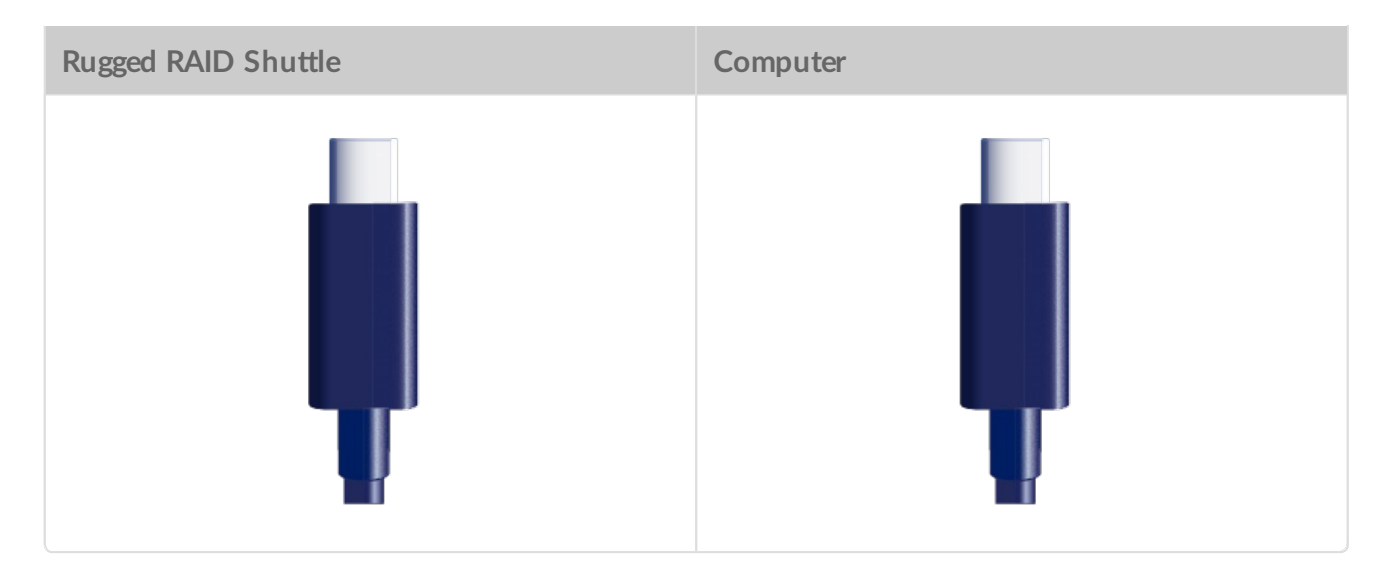

### <span id="page-10-0"></span>**USB-C to USB-A cable**

Use the USB-C to USB-A cable to connect Rugged RAID Shuttle to a computer's USB-A port (USB 3.0 or USB 2.0).

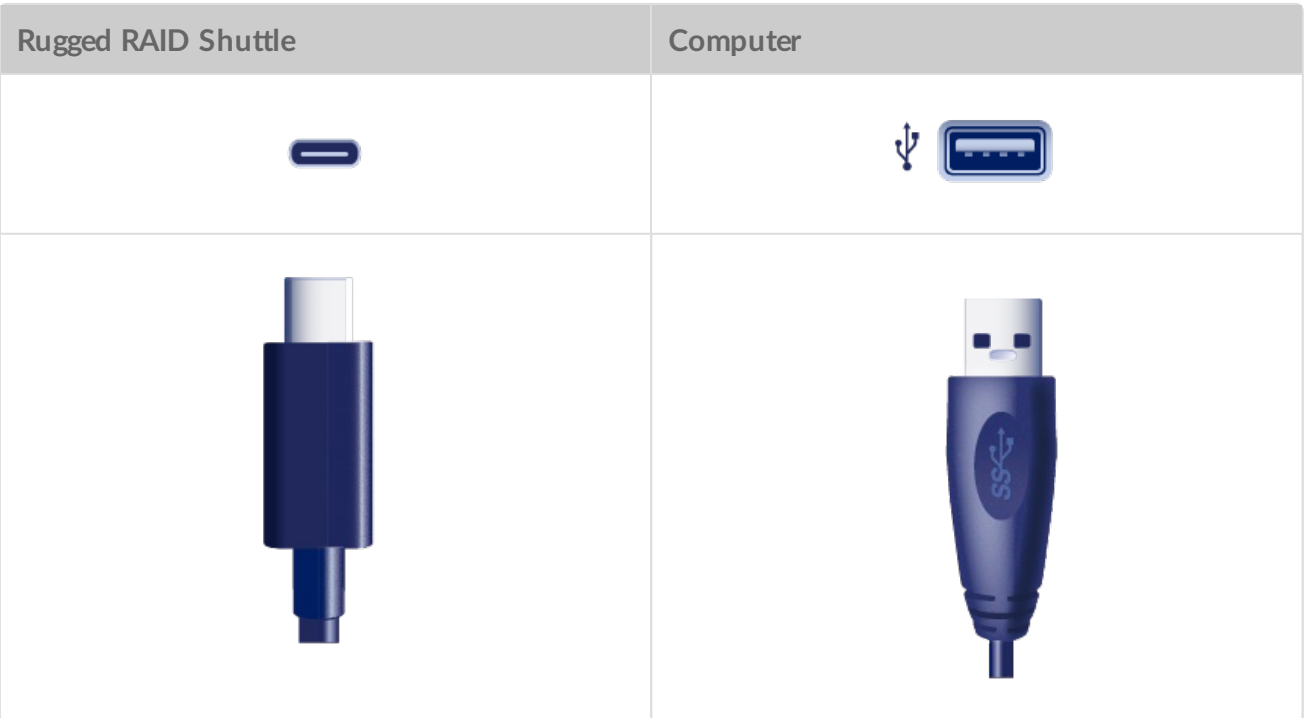

Transfer rates with USB-A connections have the potential to reach the following speeds:

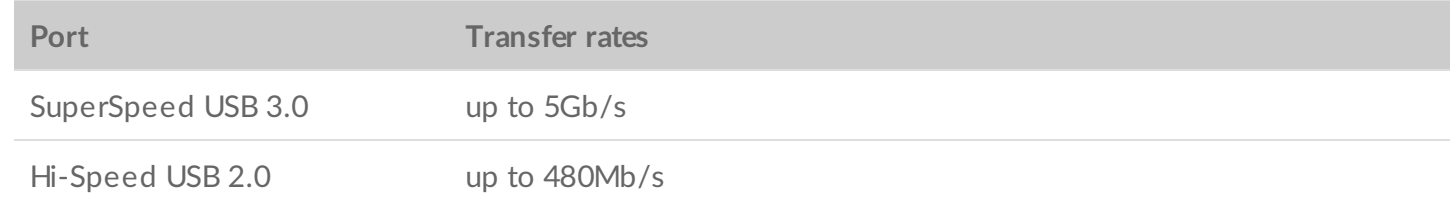

# <span id="page-12-0"></span>Getting Connected

# <span id="page-12-1"></span>**Connect the USB cable**

Confirm the type of USB port on your computer, then choose the appropriate cable to connect your device.

### <span id="page-12-2"></span>**USB-C to USB-C**

Use the USB-C to USB-C cable if your computer has a USB-C port.

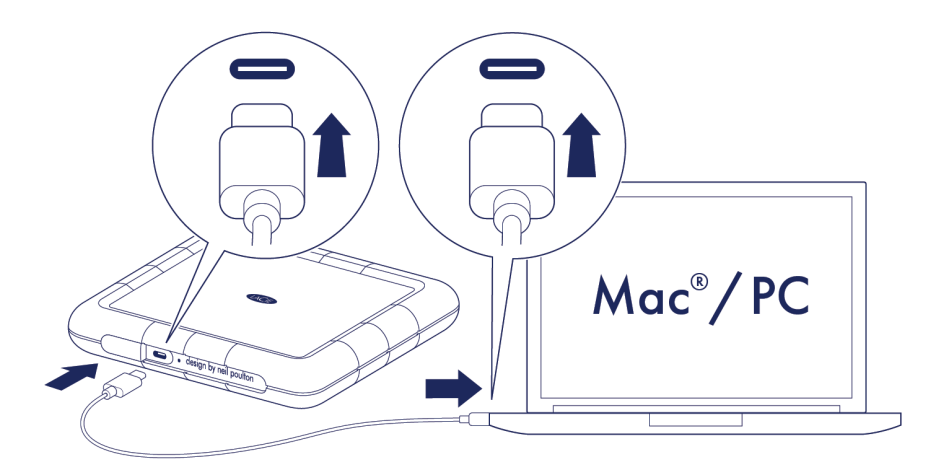

#### <span id="page-12-3"></span>**USB-C to USB-A**

Use the USB-C to USB-A cable if your computer does not have a USB-C port.

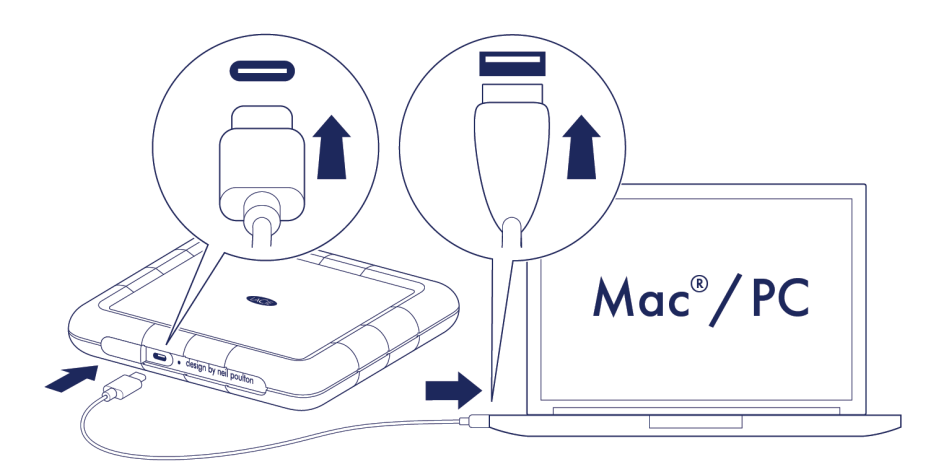

<span id="page-13-0"></span>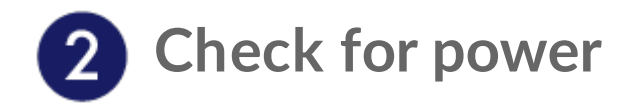

LaCie Rugged RAID Shuttle is designed to operate using power from the USB connection to your computer. If the USB connection isn't delivering enough power for Rugged RAID Shuttle to operate, the low power LED blinks.

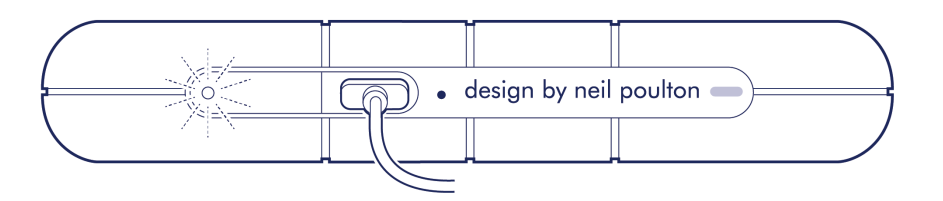

If the low power LED is blinking, connect the power cable to Rugged RAID Pro and then connect the power supply to a live power outlet.

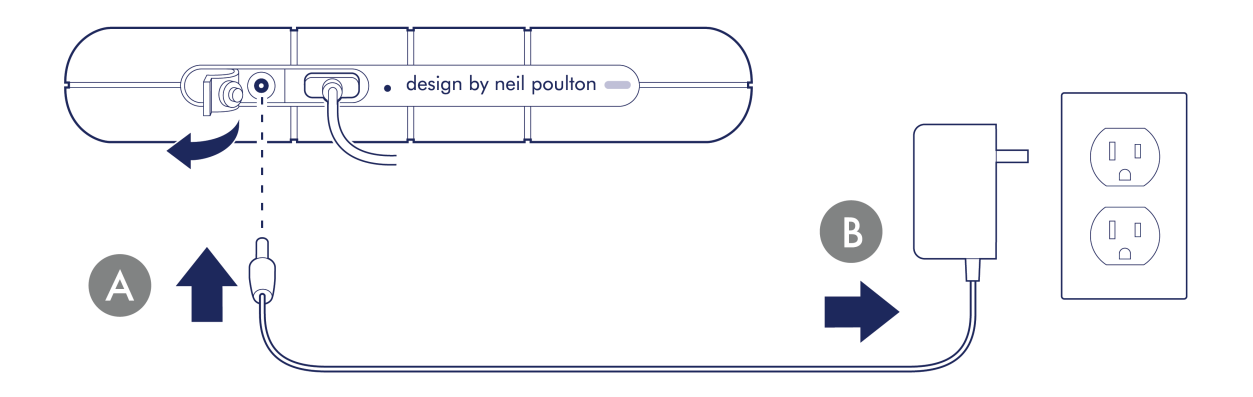

<span id="page-13-1"></span>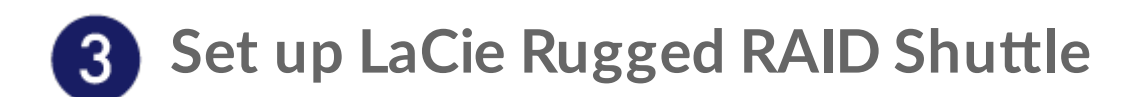

The setup process helps you:

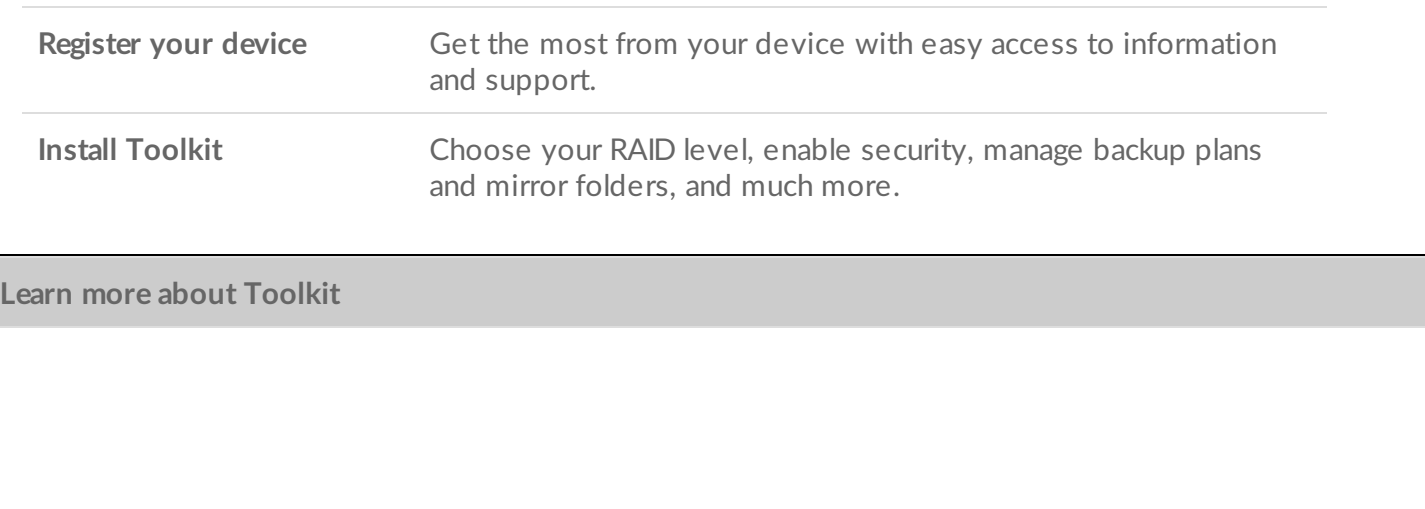

Toolkit provides useful tools that let you easily:

- Set up your drives for performance or protection.
- Sync your computer data with Rugged RAID Shuttle.
- Archive edited and deleted files.

For details on [Toolkit](https://www.lacie.com/manuals/software/toolkit/) features, see the Toolkit user manual.

Your computer must be connected to the internet to install Toolkit.

LaCie Rugged RAID Shuttle is delivered preformatted as exFAT and configured as RAID 0 for full storage capacity. Files are not mirrored in RAID 0—if a disk fails, you may lose data. You can change the configuration to RAID 1, which protects data in case one disk fails. To learn more about RAID levels, see [Manage](/gb/en/manuals/rugged/raid-shuttle/manage-raid/) RAID. A

### <span id="page-14-0"></span>**Start here**

Using a file manager such as File Explorer or Finder, open LaCie Rugged RAID Shuttle and launch Start Here Mac or Start Here Win.

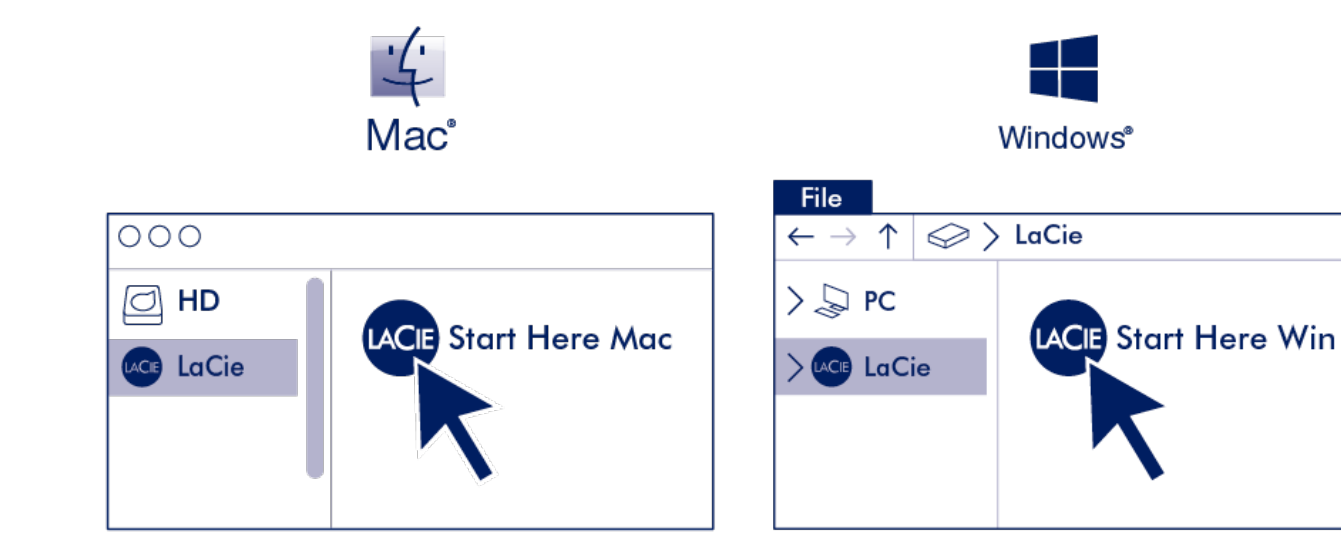

<span id="page-14-1"></span>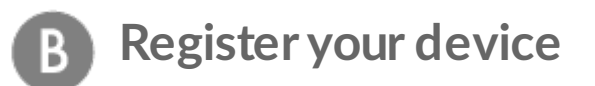

Enter your information and click Register.

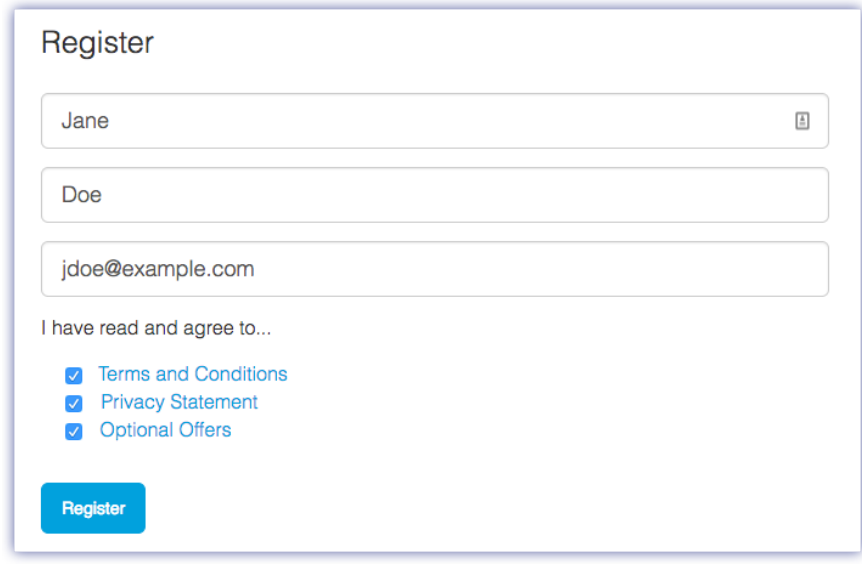

<span id="page-15-0"></span>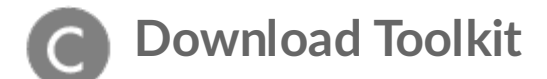

Click the Download button.

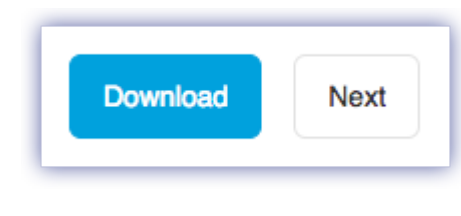

<span id="page-15-1"></span>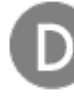

### **Install Toolkit**

Using a file manager such as Finder or File Explorer, go to the folder where you receive downloads.

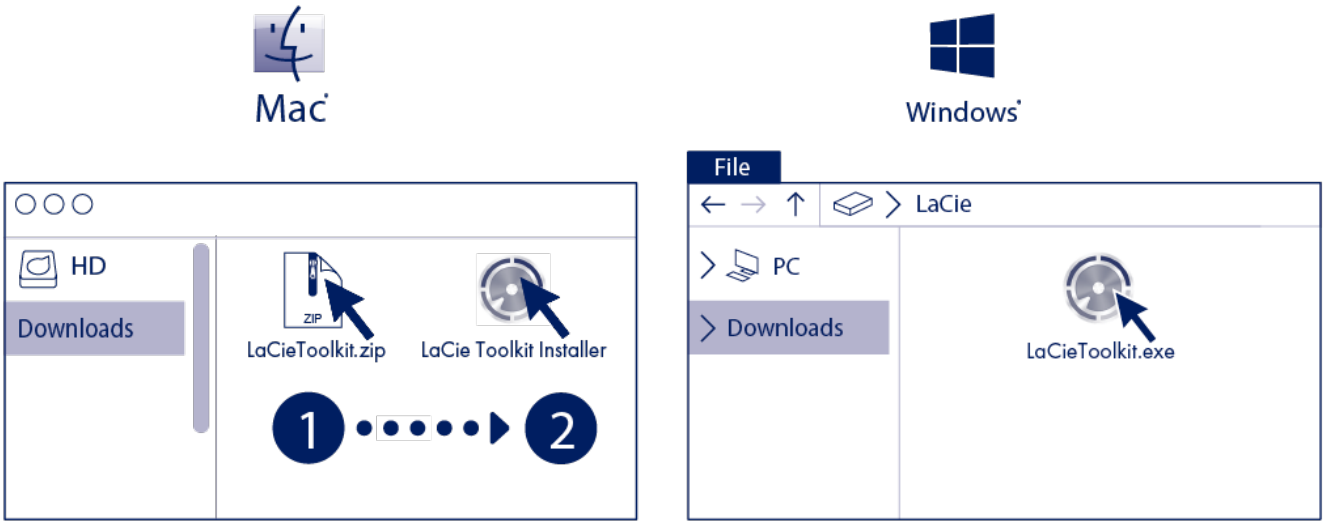

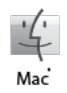

Open the SeagateToolkit.zip file. Click on the Seagate Toolkit Installer to launch the application.

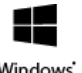

Click on the SeagateToolkit.exe file to launch the application.

Windows'

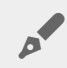

Your computer must be connected to the internet to install and run Toolkit.

# <span id="page-17-0"></span>Use Toolkit to Set Up Security, Mirror Folders, and More

Toolkit provides useful tools that let you easily manage security, set up mirror folders, and much more.

# <span id="page-17-1"></span>**Enable security**

Toolkit is required to enable security for LaCie Rugged RAID Shuttle. Be sure to install Toolkit in order to password-protect your device using Seagate Secure 256-bit encryption.

• [Click](https://www.seagate.com/manuals/software/toolkit/secure/#enabling-security-with-toolkit) here for details on enabling security.

#### **Learn more**

- [Unlock/lock](https://www.seagate.com/manuals/software/toolkit/secure/#unlocking-the-drive) drive
- Change [password](https://www.seagate.com/manuals/software/toolkit/secure/#changing-your-password)
- Disable [security](https://www.seagate.com/manuals/software/toolkit/secure/#disabling-security)
- [Crypto-erase](https://www.seagate.com/manuals/software/toolkit/secure/#crypto-erasing-the-drive) drive
- Reset drive to factory [settings](https://www.seagate.com/manuals/software/toolkit/secure/#resetting-the-drive-to-factory-settings)

## <span id="page-17-2"></span>**Set up a mirror folder**

Create a Mirror folder on your PC or Mac that is synced to your storage device. Whenever you add, edit, or delete files in one folder, Toolkit automatically updates the other folder with your changes.

• [Click](https://www.seagate.com/manuals/software/toolkit/mirror-folders/) here for details on creating a mirror folder.

# <span id="page-17-3"></span>**Start a backup plan (Windows only)**

Create a plan customized for the content, storage device, and schedule of your choosing.

• [Click](https://www.seagate.com/manuals/software/toolkit/backing-up/) here for details on setting up a backup plan.

# <span id="page-17-4"></span>**Optimize disk performance**

LaCie Rugged RAID Shuttle is preformatted exFAT. If you use the drive with only one type of computer, you can optimize file copy performance by formatting the drive in the native file system for your operating

system—NTFS for Windows or HFS+ for Macs.

• [Click](https://www.lacie.com/manuals/software/toolkit/optimize) here for details on Toolkit Optimize.

ļ

You can also manually format your drive. See Optional Formatting and [Partitioning](/gb/en/manuals/rugged/raid-shuttle/optional-formatting-and-partitioning/) for details.

Formatting erases everything on the storage device. LaCie strongly recommends that you **back up all data** on your storage device before performing the steps below. LaCie is not responsible for any data lost due to formatting, partitioning, or using a Seagate storage device.

<span id="page-19-0"></span>RAID stands for redundant array of independent disks. RAID contains the word array, and the two terms are often used interchangably. An array is a combination of two or more physical disks that are presented to the operating system as a single device.

Disks are combined into different RAID configurations known as RAID levels. The RAID level you choose depends on which storage attributes are most important to you:

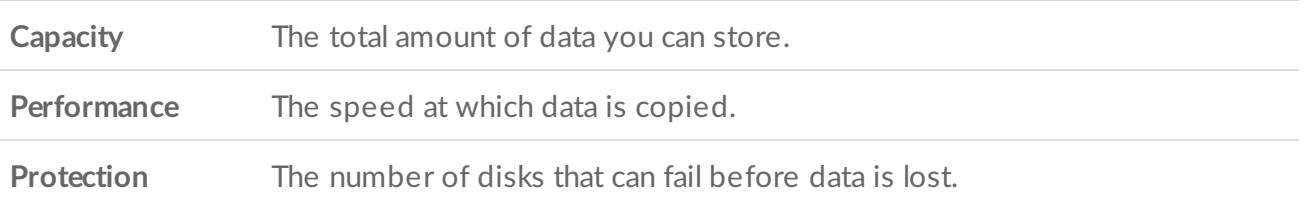

Your LaCie Rugged RAID Shuttle can be configured as RAID 0 or RAID 1. Each RAID level has its own advantages:

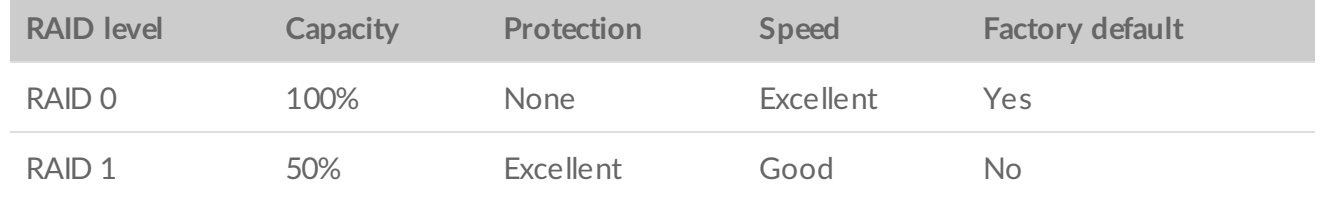

**Note**—Rugged RAID Shuttle uses Seagate Secure encryption, which does not support <sup>a</sup> JBOD configuration.

## <span id="page-19-1"></span>**Comprehensive RAID management**

You can manage RAID levels and formatting using LaCie RAID Manager, a comprehensive tool for all of your RAID-compatible devices.

**Learn more about LaCie RAID Manager**

LaCie RAID [Manager](https://www.lacie.com/manuals/lrm/2-bay/) for 2-Bay Devices [Download](https://www.lacie.com/support/software/lacie-raid-manager/) LaCie RAID Manager [Supported](http://knowledge.lacie.com/articles/en_US/FAQ/007836en?language=en_US&key=ka03A000000aufEQAQ&kb=n&wwwlocale=en-us) operating systems

# <span id="page-21-0"></span>Optional Formatting and Partitioning

LaCie Rugged RAID Shuttle is delivered formatted in exFAT for compatibility with both Windows and Mac computers. If you use Rugged RAID Shuttle with only one type of computer, you can optimize file copy performance by formatting the drive in the native file system for your operating system—NTFS for Windows or HFS+ for Macs. There are two ways you can optimize performance:

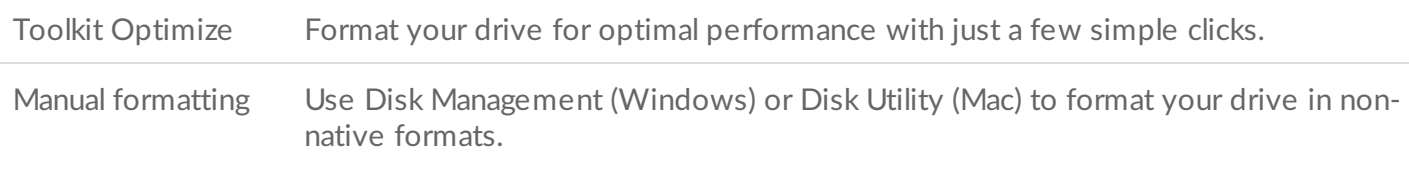

Formatting erases everything on the storage device. LaCie strongly recommends that you **back up all data** on your storage device before performing the steps below. LaCie is not responsible for any data lost due to formatting, partitioning, or using a LaCie storage device.

## <span id="page-21-1"></span>**About file system formats**

**NTFS**—The native file system for Windows. macOS can read NTFS volumes but cannot natively write to them.

**Mac OS Extended (HFS+)**—The native hard drive file system for macOS. Windows cannot natively read or write to HFS+ (journaled) volumes. This is the best format if you intend to use LaCie Rugged RAID Shuttle with Time Machine.

**APFS (Apple File System)**—An Apple file system optimized for solid state drives (SSDs) and flash-based storage systems. While you can format your hard disk drive (HDD) in APFS, performance may be degraded when files on the drive are routinely subjected to extensive editing (for example, large-scale image, video, audio, and music editing). Note the following restrictions:

- You cannot use an APFS-formatted disk as your Time Machine backup drive. Format Rugged RAID Shuttle to HFS+ if you intend to use it with Time Machine.
- APFS is only supported on macOS 10.13 or later.

**exFAT**—Compatible with Mac and Windows. exFAT is not a journaled file system which means it can be more susceptible to data corruption when errors occur or the drive is not disconnected properly from the computer.

ļ

**FAT32**—Compatible with Mac and Windows. However, FAT32 is a legacy file system designed for low capacity hard drives and it is not recommended for modern hard drives or operating systems. A FAT32 partition can reach up to 32GB when formatted on a Windows PC.

#### <span id="page-22-0"></span>**How to choose the file system format**

#### **Use NTFS if:**

…you connect the storage device to Windows computers, and you don't need to allow a Mac to write to the disk.

#### **Use HFS+ if:**

…you connect the storage device to Mac computers, and you don't need to allow a Windows computer to read or write to the disk. HFS+ is the only format compatible with Time Machine.

#### **Use exFAT if:**

…you need to allow both Mac and Windows computers to read and write to the disk.

#### **You can use FAT32 if:**

…you connect the storage device to older Windows and Mac computers. FAT32 is not recommended for modern operating systems and computers.

### <span id="page-22-1"></span>**Toolkit Optimize**

Toolkit provides a quick and simple means of optimizing the drive for best performance.

**Learn more**

Toolkit [Optimize](http://www.lacie.com/manuals/software/toolkit/optimize)

### <span id="page-22-2"></span>**Manual formatting**

Use the steps below to manually format and partition a storage device.

Formatting erases everything on the storage device. LaCie strongly recommends that you **back up all data** on your storage device before performing the steps below. LaCie is not responsible for any data lost due to formatting, partitioning, or using a LaCie storage device.

#### <span id="page-22-3"></span>**Mac**

U

#### <span id="page-22-4"></span>**macOS version 10.11 and later**

- 1. Open the Finder and go to Applications > Utilities > Disk Utility.
- 2. In the sidebar to the left, select your LaCie Rugged RAID Shuttle.

**macOS starting version 10.13**—Make sure to select the disk and not just the volume. If you don't see two entries listed in the sidebar, change the view in disk utility to show both the drive and the volume. The view button is in the upper left side of the Disk Utility window. Change the view to Show All Devices. This feature was introduced in macOS 10.13 and is not available in 10.11 or 10.12. A

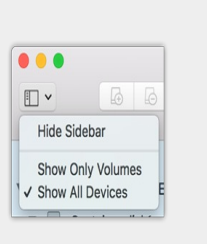

- 3. Select Erase.
- 4. A dialog box opens. Enter a name for the drive. This will be the name displayed when the drive mounts.
- 5. For Format, select OS X Extended (Journaled).
- 6. For Scheme, select GUID Partition Map.
- 7. Click Erase.
- 8. Disk Utility formats the drive. When it's finished, click Done.

#### <span id="page-23-0"></span>**Windows**

- 1. Make sure the storage device is connected to and mounted on the computer.
- 2. Go to Search and then type diskmgmt.msc. In the search results, double-click Disk Management.
- 3. From the list of storage devices in the middle of the Disk Management window, locate your LaCie device.
- 4. The partition must be available to format. If it is currently formatted, right click on the partition and then choose Delete.
- 5. To create a new partition, right click on the volume and select New Simple Volume. Follow the on-screen instructions when the New Simple Volume Wizard appears.

# <span id="page-24-0"></span>Safely Remove Rugged RAID Shuttle From Your Computer

Always eject a storage drive from your computer before physically disconnecting it. Your computer must perform filing and housekeeping operations on the drive before it is removed. Therefore, if you unplug the drive without using the operating system's software, your files can become corrupt or damaged.

## <span id="page-24-1"></span>**Mac**

There are several ways you can eject your hard drive from a Mac. See below for two options.

### <span id="page-24-2"></span>**Eject via Finder window**

- 1. Open a Finder window.
- 2. On the sidebar, go to Devices and locate the drive you want to eject. Click the eject symbol to the right of the drive name.
- 3. Once the hard drive disappears from the sidebar or, the Finder window closes, you can disconnect the hard drive's cable from your Mac.

### <span id="page-24-3"></span>**Eject via Desktop**

- 1. Select the desktop icon for your hard drive and drag it to the Trash.
- 2. When the hard drive's icon is no longer visible on your desktop, you can physically disconnect the hard drive from your Mac.

# <span id="page-24-4"></span>**Windows**

Use the Safely Remove tool to eject a hard drive.

1. Click the Safely Remove icon in your Windows System Tray to view the devices you can eject.

Windows 7: 12:05 PM ● 下口(※)

Windows 8 / Windows 10:

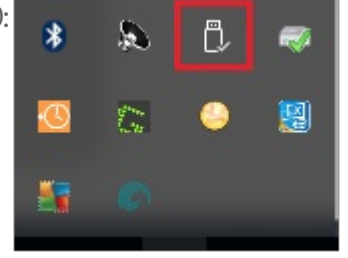

- 2. If you don't see the Safely Remove Hardware icon, click the Show hidden icons arrow in the system tray to display all icons in the notification area.
- 3. In the list of devices, choose the device you want to eject. Windows displays a notification when it is safe to remove the device.
- 4. Disconnect the hard drive from the computer.

# <span id="page-26-0"></span>Frequently Asked Questions

For help setting up and using your LaCie hard drive, review the frequently asked questions below. For additional support resources, go to LaCie [customer](http://lacie.com/support/mobile-storage/rugged-raid-pro/) support.

### <span id="page-26-1"></span>**Hard drive icon**

<span id="page-26-2"></span>Why does the hard drive icon not appear on my [desktop](#page-26-2) (Mac)?

Is your Finder [configured](#page-26-3) to hide hard drives on the desktop?

<span id="page-26-3"></span>Go to Finder and then check Preferences > General tab > Show these items on the desktop. Confirm that Hard Disks is selected.

#### Is your hard drive mounting in the [operating](#page-26-4) system?

<span id="page-26-4"></span>Open Disk Utility at  $Go >$  Utilities  $>$  Disk Utility. If the hard drive is listed in the left-hand column, check your Finder preferences to see why it is not displayed on the desktop (review the question above).

Does your computer's configuration meet the minimum system [requirements](#page-26-5) for use with this hard drive?

<span id="page-26-5"></span>For detailed [information](http://knowledge.lacie.com/articles/en_US/FAQ/007836en?language=en_US&key=ka03A000000aufEQAQ&kb=n&wwwlocale=en-us) on supported operating systems, please see the following knowledge base article.

#### Did you follow the correct [installation](#page-26-6) steps for your operating system?

<span id="page-26-6"></span>Review the installation steps in Getting [Connected](/gb/en/manuals/rugged/raid-shuttle/getting-connected/).

#### Why does the hard drive icon not appear in Computer [\(Windows\)?](#page-27-2)

#### Is the hard drive listed in Device [Manager?](#page-26-7)

<span id="page-26-7"></span>All drives appear in at least one place in Device Manager.

Type Device Manager in Search to launch it. Look in the Disk Drives section and, if necessary, click the Plus (+) icon to view the full list of devices. If you're uncertain that your drive is listed, safely unplug it and then reconnect it. The entry that changes is your LaCie hard drive.

#### <span id="page-27-2"></span>Is your hard drive listed next to an [unusual](#page-27-3) icon?

<span id="page-27-3"></span>Windows Device Manager usually provides information about failures with peripherals. While the Device Manager can assist with troubleshooting most problems, it may not display the exact cause or provide a precise solution.

An unusual icon next to the hard drive can reveal a problem. For example, instead of the normal icon based on the type of device, it has an exclamation point, question mark or an X. Right click this icon and then choose **Properties**. The General tab provides a potential reason why the device is not working as expected.

### <span id="page-27-0"></span>**File transfers**

#### <span id="page-27-4"></span>Why are my file [transfers](#page-27-4) slow?

#### Are both ends of the USB cable firmly [attached?](#page-27-5)

<span id="page-27-5"></span>Review troubleshooting tips for cable connections below:

- Check both ends of the USB cable and make sure that they are fully seated in their respective ports.
- Try disconnecting the cable, waiting 10 seconds, and then reconnecting it.
- Try a different USB cable.

#### Is the hard drive [connected](#page-27-6) to a Hi-Speed USB 2.0 port on your computer or hub?

<span id="page-27-6"></span>If your hard drive is connected to a Hi-Speed 2.0 port or hub, the inferior performance is normal. LaCie Rugged RAID Shuttle performance will improve when it is connected to a USB 3.1 port or a SuperSpeed USB 3.0 port. Otherwise, the device operates at slower USB transfer rates.

#### Are there other USB devices [connected](#page-27-7) to the same port or hub?

<span id="page-27-7"></span>Disconnect other USB devices and see if the hard drive's performance improves.

### <span id="page-27-1"></span>**File transfer error messages**

#### Why did I get an error message telling me that the drive has been [disconnected](#page-27-8) when coming out of sleep mode?

<span id="page-27-8"></span>Ignore this message since the drive remounts on the desktop despite the pop-up. LaCie drives conserve power by spinning down when you set your computer to sleep mode. When the computer awakes from sleep mode, the drive may not have enough time to spin up, causing the pop-up to appear.

#### Why did I get an "Error -50" [message](#page-28-3) while copying to a FAT32 volume?

<span id="page-28-3"></span>When copying files or folders from a computer to a FAT32 volume, certain characters in the names cannot be copied. These characters include, but are not limited to:  $? \leq / \$ :

Check your files and folders to ensure that these characters are not in the names.

If this is a recurring problem or you cannot find files with incompatible characters, consider reformatting the drive to NTFS (Windows users) or HFS+ (Mac users). See Optional Formatting and [Partitioning](/gb/en/manuals/rugged/raid-shuttle/optional-formatting-and-partitioning/).

## <span id="page-28-0"></span>**Using a USB hub for USB devices**

#### Can I use my hard [drive](#page-28-4) with a USB hub?

<span id="page-28-4"></span>Yes, the hard drive can be connected to a USB hub. If you use a hub and encounter detection problems, slower than normal transfer rates, random disconnection from your computer or other unusual issues, try connecting the hard drive directly to the computer's USB port.

Some USB hubs are less than efficient with power management, which can be problematic for connected devices. In such a case, you may have to use LaCie Rugged RAID Shuttle's included power supply or consider substituting a powered USB hub with its own power cable.

Please note that USB 2.0 hubs limit your hard drive's transfer rates to USB 2.0 speeds.

## <span id="page-28-1"></span>**Provided USB cables**

#### Can I use my hard drive with a [longer](#page-28-5) cable?

<span id="page-28-5"></span>Yes, provided it is certified according to USB standards. However, LaCie recommends using the cable shipped with your hard drive for the best results. If you use a longer cable and experience problems with detection, transfer rates or disconnection, use the original cable included with your hard drive.

## <span id="page-28-2"></span>**USB 2.0 ports**

#### Will my hard drive's USB 3.1 Gen 1 port work with my [computer's](#page-28-6) USB 2.0 port?

<span id="page-28-6"></span>Yes, the cable end that plugs into the computer (USB Type A) is compatible with both USB 3.0 and USB 2.0. Make certain to use the included cable with the correct USB Type A connector. However, the transfer rates are much slower with USB 2.0.

# <span id="page-29-0"></span>**RAID levels**

Why doesn't LaCie RAID [Manager](#page-29-1) support JBOD ("just a bunch of disks") as a RAID level for Rugged RAID Shuttle?

<span id="page-29-1"></span>Rugged RAID Shuttle uses Seagate Secure encryption, which does not support a JBOD configuration.

# <span id="page-30-0"></span>Stand Accessory

You can use the included stand accessory to place your Rugged RAID Shuttle in an upright position.

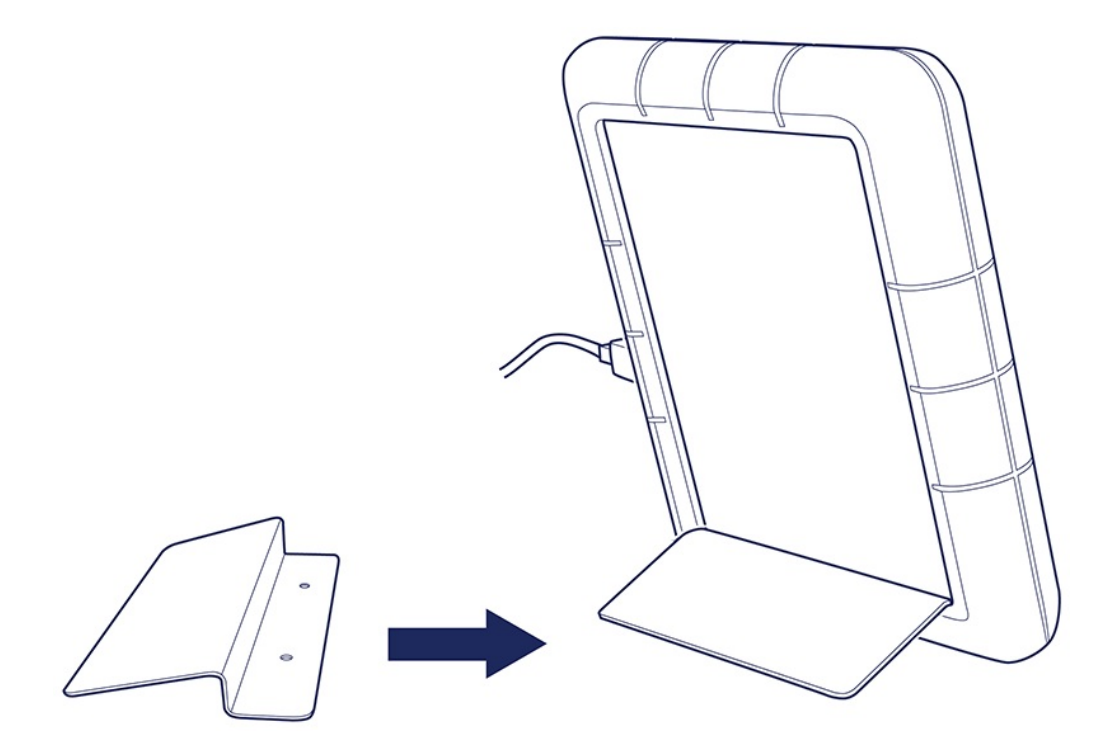

# <span id="page-30-1"></span>**Installing the stand**

Lift the protective bumper on any of the three edges that do not house the ports and LEDs. (Important—Do not attempt to install the stand on the edge with the ports and LEDs.)

Slide the narrow edge of the stand under the bumper.

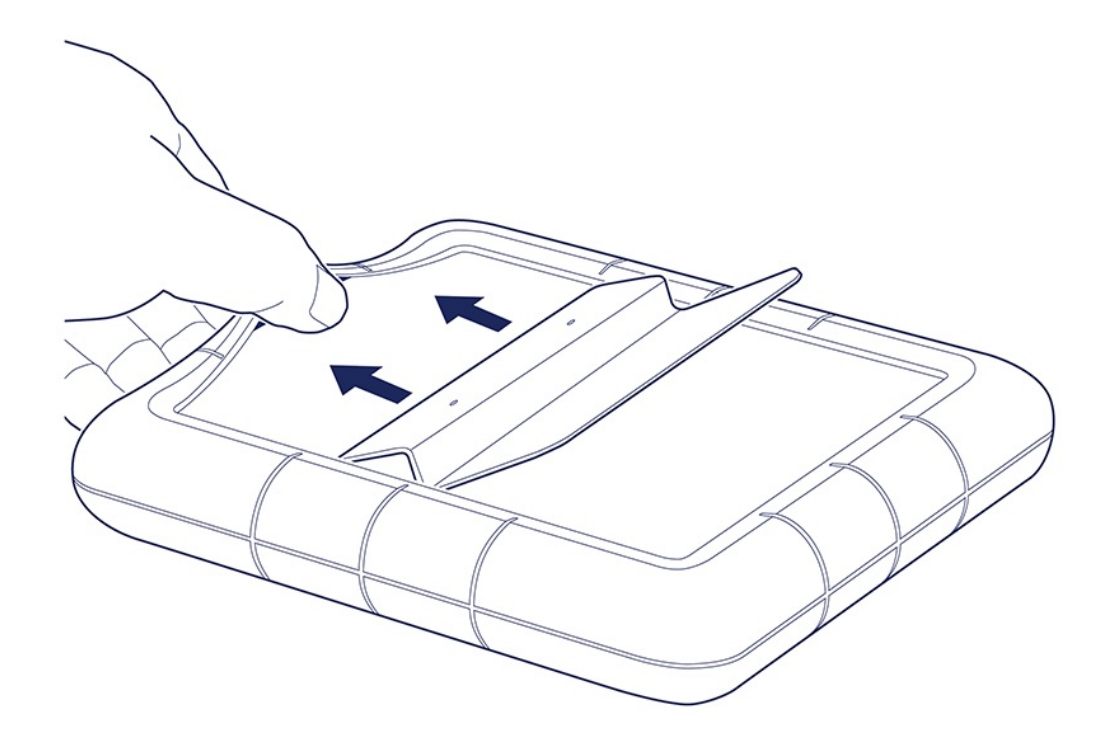

Gently push the stand at an angle to insert it between the bumper and the drive enclosure.

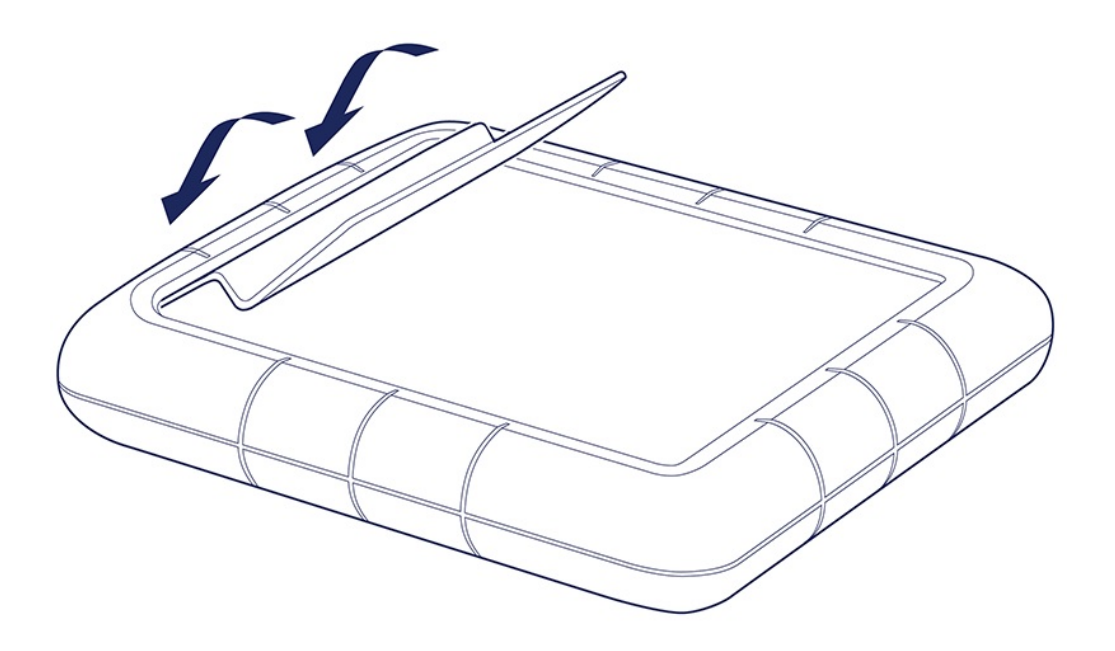

Release when the stand is locked in place.

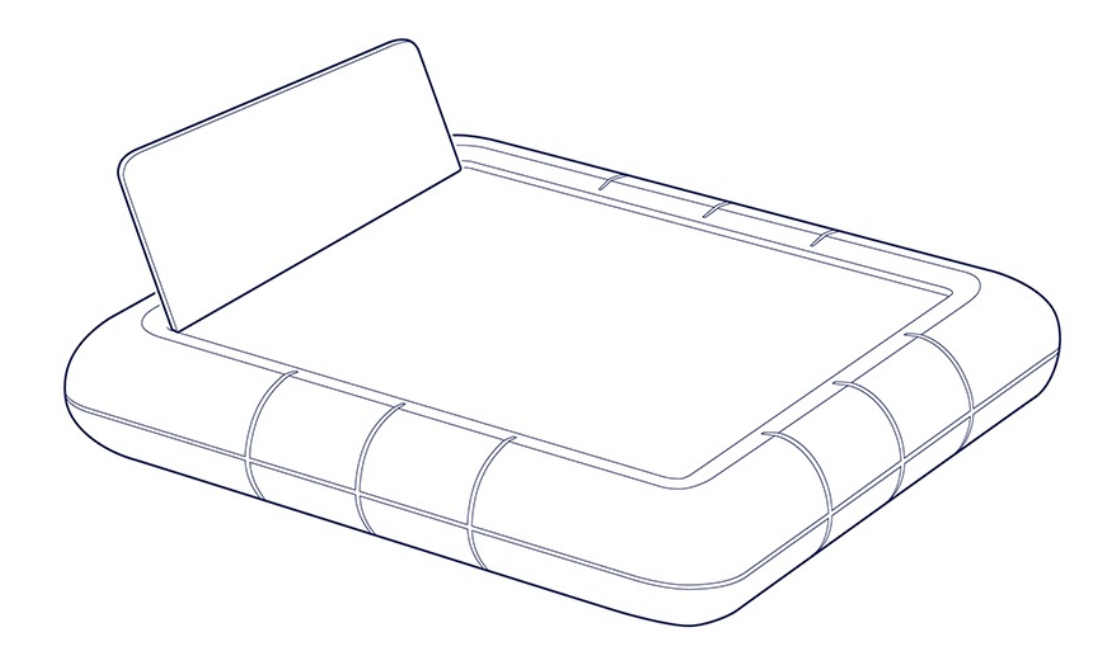

# <span id="page-33-0"></span>Regulatory Compliance

Product Name LaCie Rugged RAID Shuttle

Regulatory Model Number LRD0SV0

# <span id="page-33-1"></span>**China RoHS**

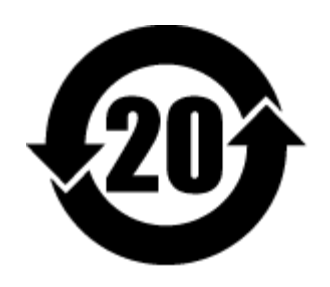

China RoHS 2 refers to the Ministry of Industry and Information Technology Order No. 32, effective July 1, 2016, titled Management Methods for the Restriction of the Use of Hazardous Substances in Electrical and Electronic Products. To comply with China RoHS 2, we determined this product's Environmental Protection Use Period (EPUP) to be 20 years in accordance with the Marking for the Restricted Use of Hazardous Substances in Electronic and Electrical Products, SJT 11364-2014.

中国 RoHS 2 是指 2016 年 7 月 1 日起施行的工业和信息化部令第 32 号"电力电子产品限制使用有害物质管理办 法"。为了符合中国 RoHS 2 的要求,我们根据"电子电气产品有害物质限制使用标识"(SJT 11364-2014) 确定本产品 的环保使用期 (EPUP) 为 20 年。

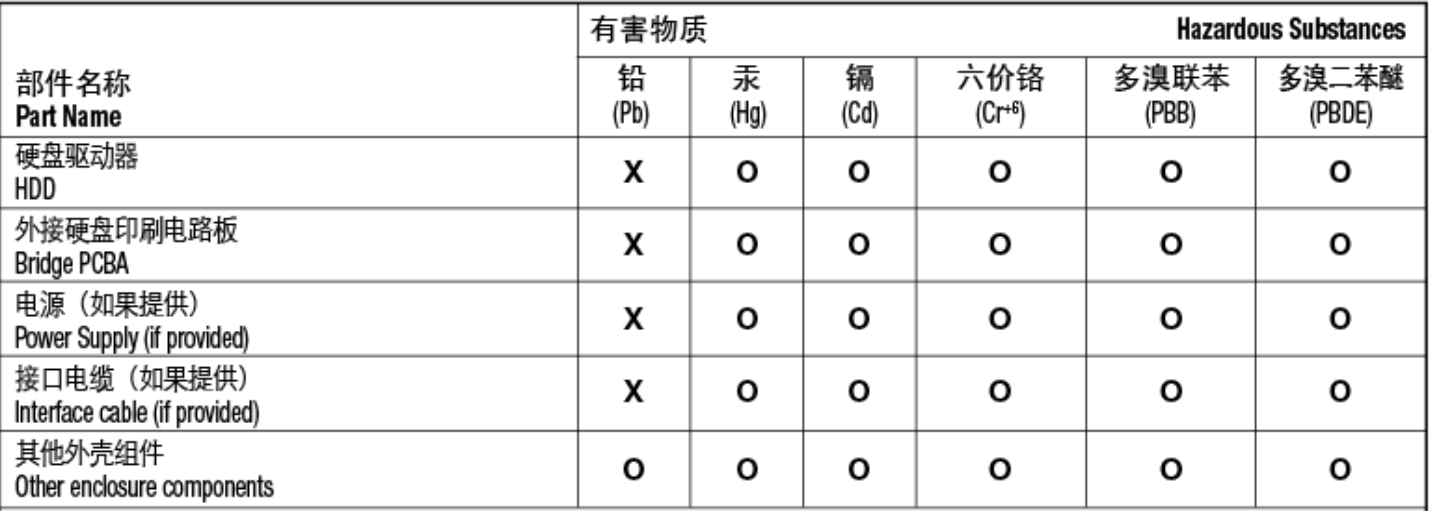

本表格依据 SJ/T 11364 的规定编制。

This table is prepared in accordance with the provisions of SJ/T 11364-2014

O: 表示该有害物质在该部件所有均质材料中的含量均在 GB/T 26572 规定的限量要求以下。

O: Indicates that the hazardous substance contained in all of the homogeneous materials for this part is below the limit requirement of GB/T26572.

X: 表示该有害物质至少在该部件的某一均质材料中的含量超出 GB/T 26572 规定的限量要求。

X: Indicates that the hazardous substance contained in at least one of the homogeneous materials used for this part is above the limit requirement of GB/T26572.

## <span id="page-34-0"></span>**Taiwan RoHS**

Taiwan RoHS refers to the Taiwan Bureau of Standards, Metrology and Inspection's (BSMI's) requirements in standard CNS 15663, Guidance to reduction of the restricted chemical substances in electrical and electronic equipment. Beginning on January 1, 2018, Seagate products must comply with the "Marking of presence" requirements in Section 5 of CNS 15663. This product is Taiwan RoHS compliant. The following table meets the Section 5 "Marking of presence" requirements.

台灣RoHS是指台灣標準局計量檢驗局(BSMI)對標準CNS15663要求的減排電子電氣設備限用化學物質指引。從2018 年1月1日起,Seagate産品必須符合CNS15663第5節「含有標示」要求。本産品符合台灣RoHS。 下表符合第5節 「含有標示」要求。

#### 產品名稱: 外接式硬碟, 型號: LRD0SV0 Product Name: LaCie Rugged RAID Shuttle, Model: LRD0SV0

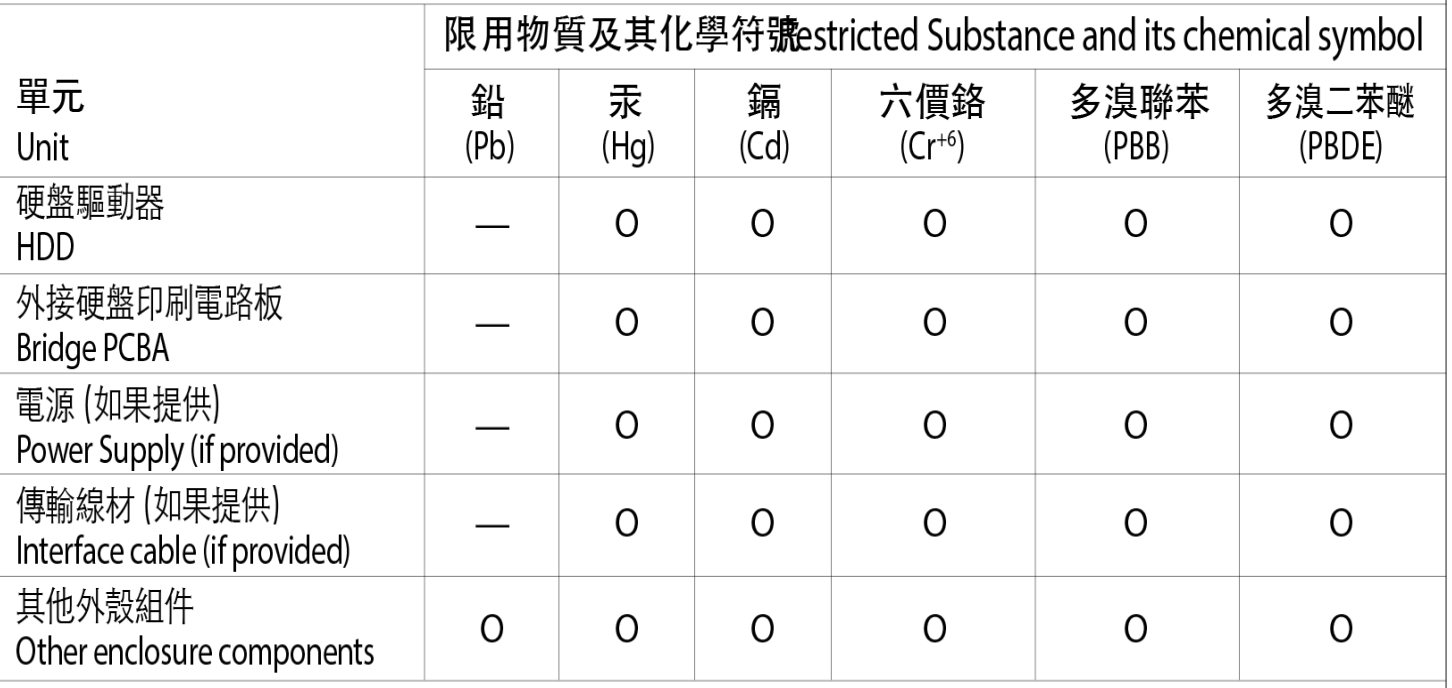

備考 1. "O" 係指該项限用物質之百分比含量未超出百分比含量基準值。

Note 1. "O" indicates that the percentage content of the restricted substance does not exceed the percentage of reference value of presence.

備考 2. "--" 係指該项限用物質為排除項目。

Note 2."-' indicates that the restricted substance corresponds to the exemption.